**Curs: Informatică și TIC pentru gimnaziu – clasa a V-a**

# **PORTOFOLIU**

**Formator: prof. Budai István**

**Cursant: prof. Bene László Județul Covasna - Seria 2, Grupa 1** 

**Octombrie – Noiembrie 2017**

**Ópra Benedek Általános Iskola, Kézdiszárazpatak Tanár: Bene László Tantárgy: Informatika és IKT Osztály: V. Hetek száma: 16 – összesen 16 óra (1 óra/hét) Iskolai év: 2017 – 2018**

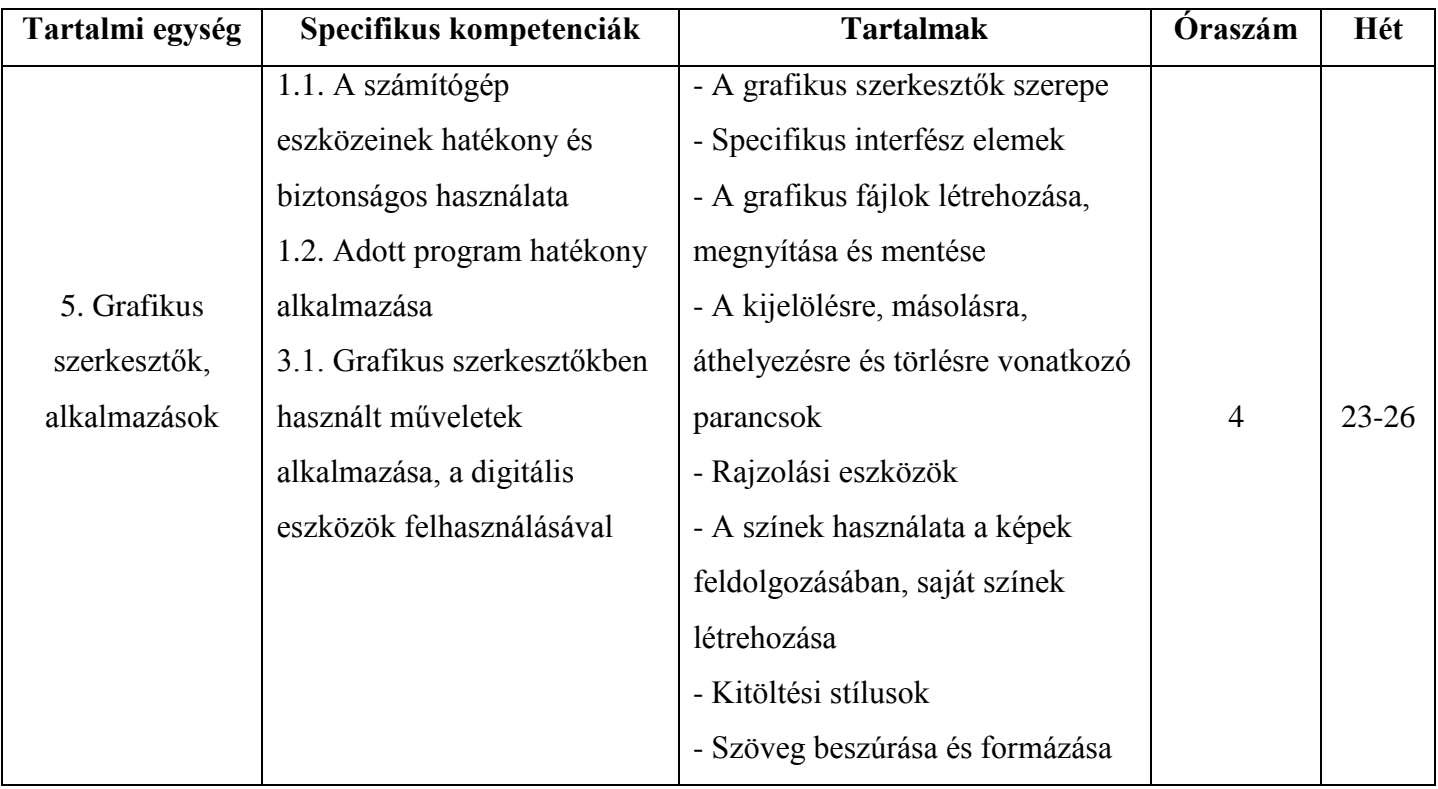

#### **Tanítási egységek terve a II. félévre**

#### **Lecketerv**

**Tanár:** Bene László

Az óra témája: A "ctrl+elhúzás", forgatás, tükrözés a Paint-be

**Az óra típusa:** ismeretközlő, alkalmazó

**Osztály:** V.

**Célok:**

- Ismerje meg a sokszorosítás technikáját, másolást és áthelyezést
- Legyen képes a rajz-eszköztár segítségével egyszerű formákat rajzolni, kijelölni és sokszorosítani
- Szerezzen jártasságot a másolás és áthelyezés használatában
- Szakaszok, mértani alakzatok elforgatása és tükrözése
- Pontos, fegyelmezett és önálló munkára nevelés

**Eszközök:** számítógép, projektor, füzet

#### **Az óra mozzanatai:**

**1. A tanultak felelevenítése:** Milyen programmal ismerkedtünk meg a múlt órán? Milyen matematikai formákat tudunk rajzolni a programban? Hogyan tudunk szabályos háromszöget, négyzetet és kört rajzolni? Mire kell ügyelnünk a formák kiszínezésénél? Milyen hibajavítási lehetőségei vannak a programnak? (**5 perc**)

#### **2. Az óra anyagának ismertetése:**

Készítsétek el az alábbi rajzot és a rajz alá írjátok be a neveteket:

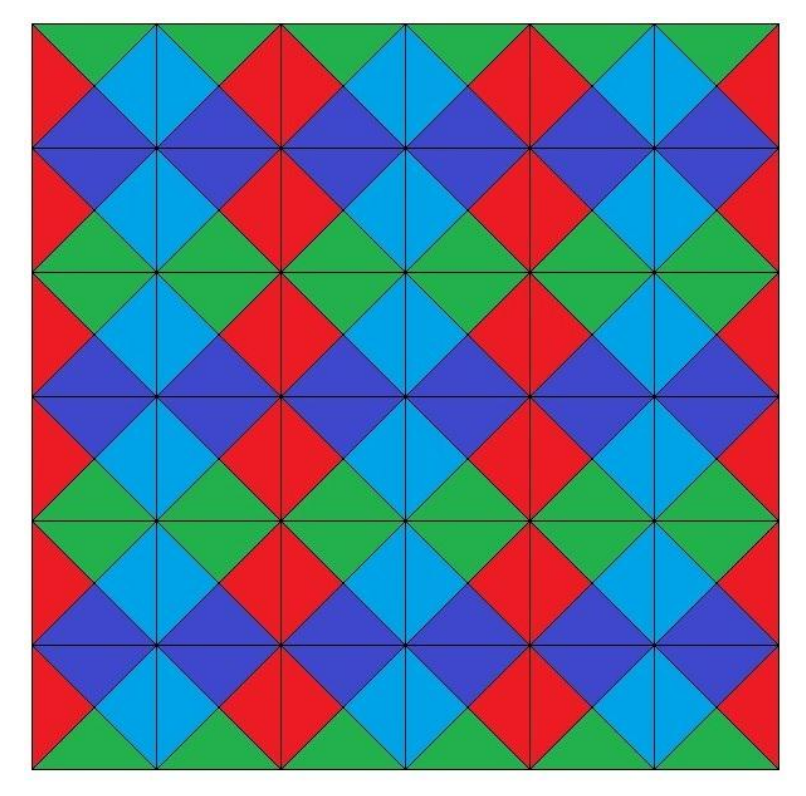

Projektorral kivetítem a tanulóknak a rajzot és hagyok időt, hogy próbálják meg önállóan elkészíteni. Az idő letelte után közösen megbeszéljük, hogy mivel próbálkoztak, vagy esetleg, hogyan lehetne minél kevesebb lépésből elkészíteni. **(5 perc)** 

#### **3. Az új anyag bevezetése:**

A "CTR+elhúzás", forgatás és tükrözés ismertetése, gyakorlása adott alakzatokon.

A szövegdoboz létrehozásának, formázásának és mozgatásának ismertetése, begyakorlása. **(15 perc)**  A most tanult ismeretek felhasználásával próbálják meg elkészíteni a rajzot **(15 perc)**

A rajz közös elkészítése az új ötletek felhasználásával, akinek már sikerült elkészíteni, az alábbi új feladatot kapja:

Készítsd el Paint-be az alábbi ábrát, a tanultak felhasználásával!

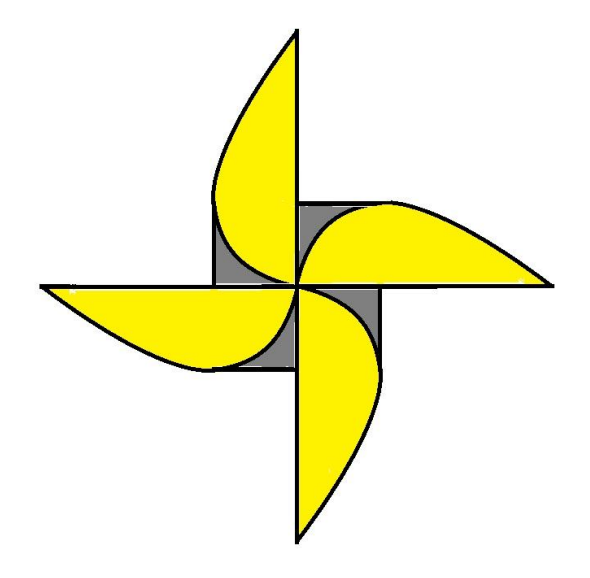

A rajz elkészítésének lépései:

Rajzoljunk egy négyzetet és húzzuk meg az átlóit!

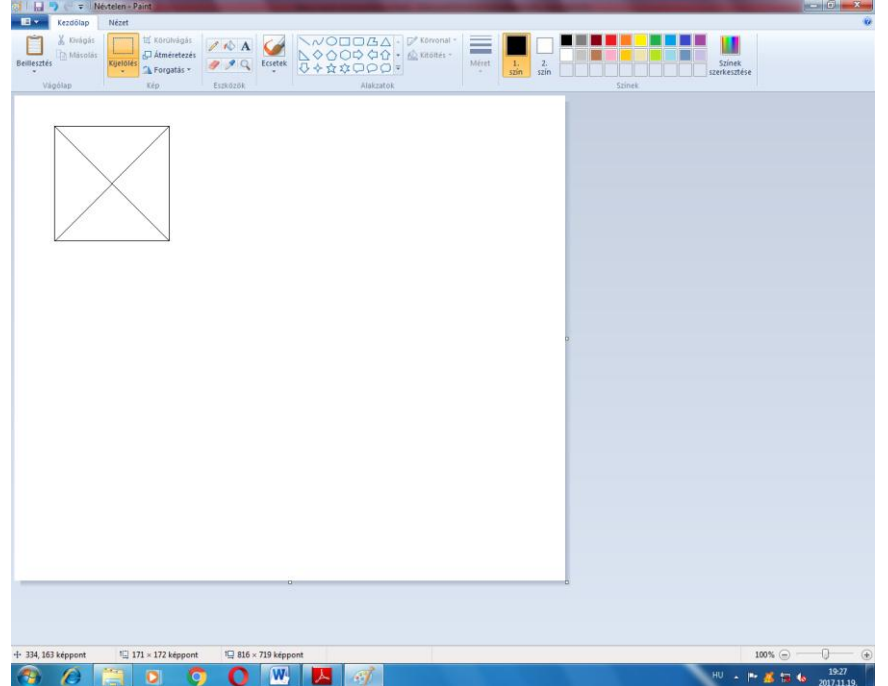

- A kapott háromszögeket színezzük különböző színekre!

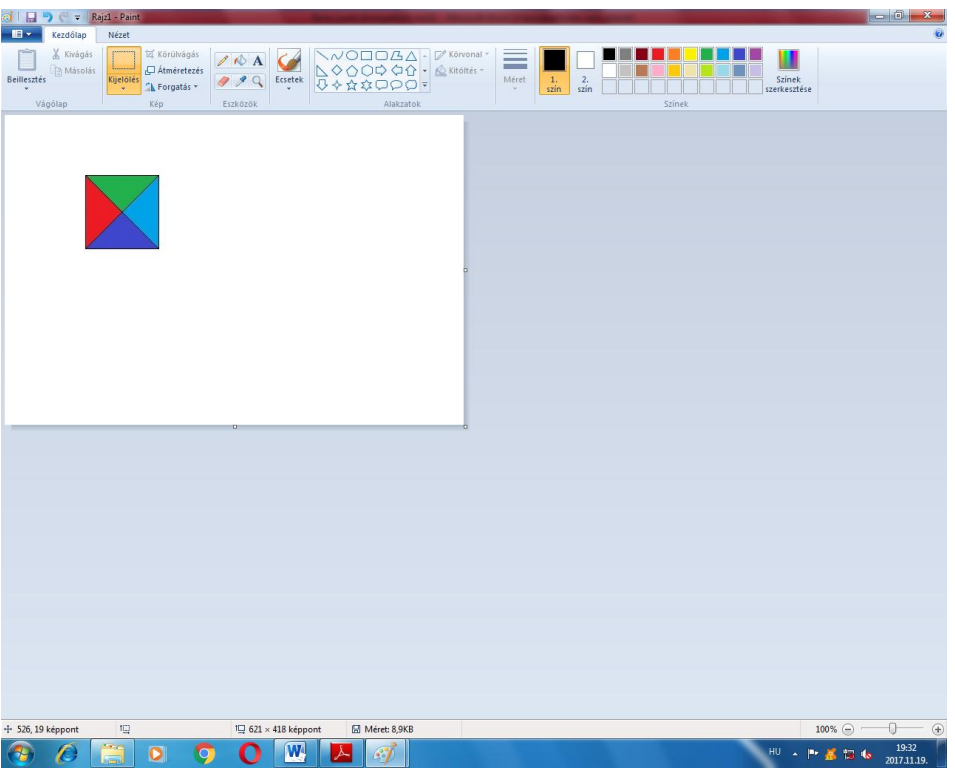

- A beszínezett négyzetet jelöljük ki, másoljuk le és forgassuk el 180<sup>0</sup>-al, majd újra kijelöljük, másoljuk le és függőlegesen tükrözzük!

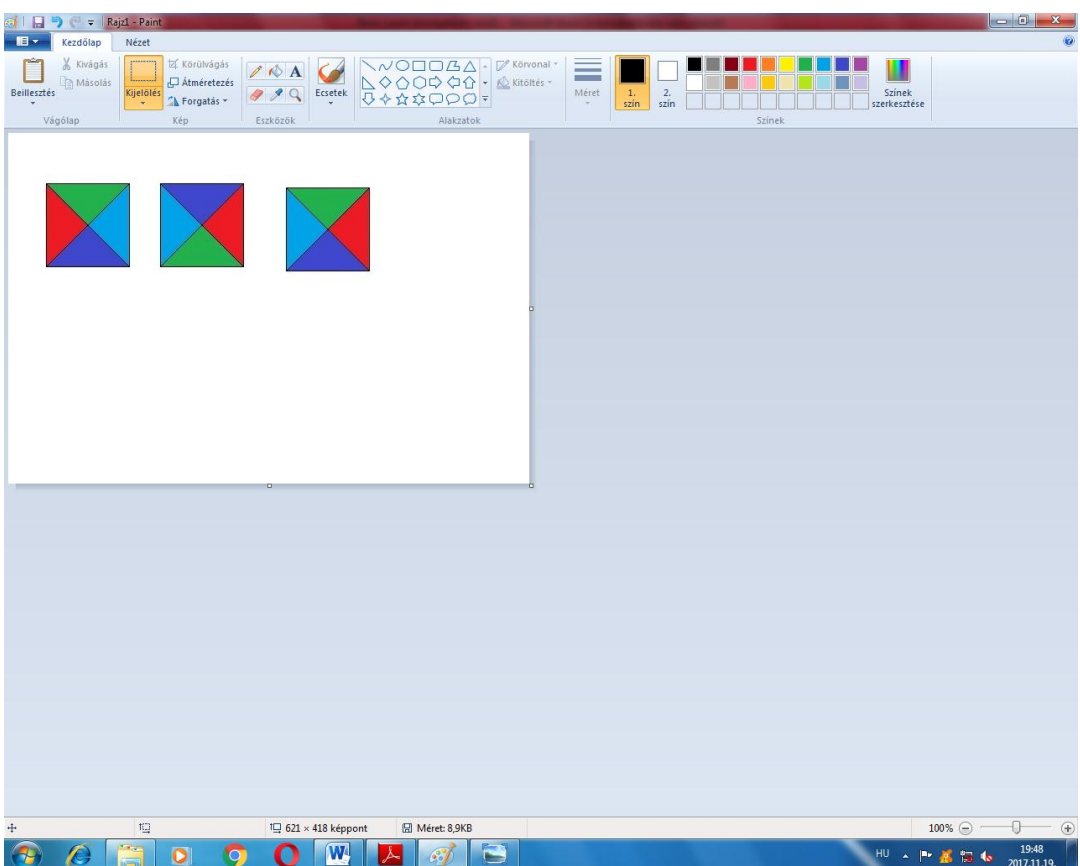

-

- Kijelöléssel és másolással az első és harmadik négyzet egymás mellé illesztjük, majd a kapott téglalapot még kétszer egymás mellé illesztjük. (a kijelölés átlátszó legyen!)

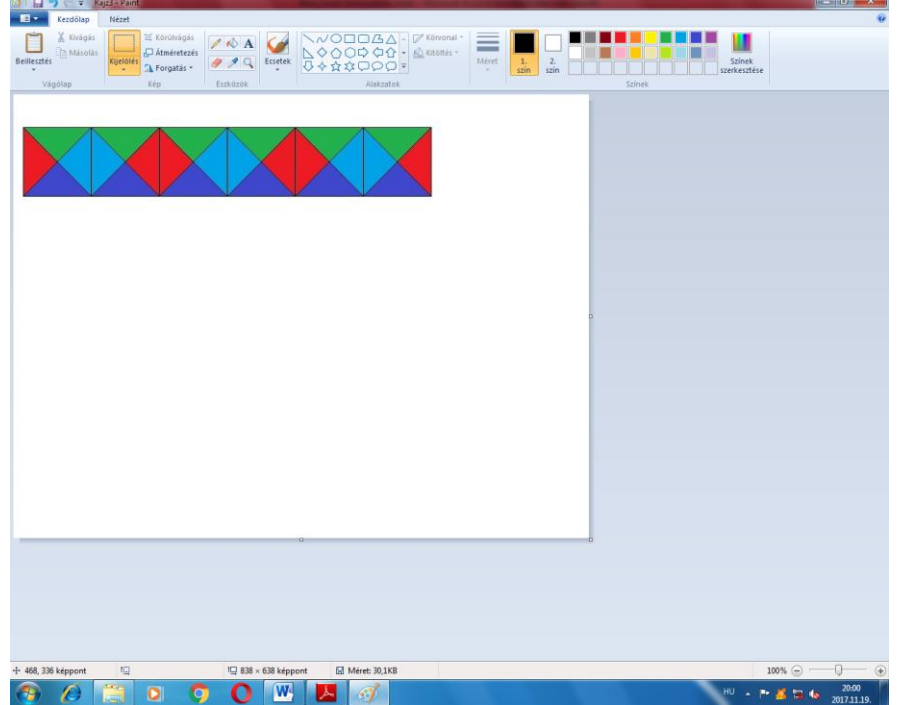

- A kapott téglalapot függőlegesen tükrözzük, majd egymás mellé illesztjük és még kétszer egymás mellé illesztjük. A szövegdoboz segítségével ráírjuk a nevünket. (a kijelölés átlátszó legyen!)

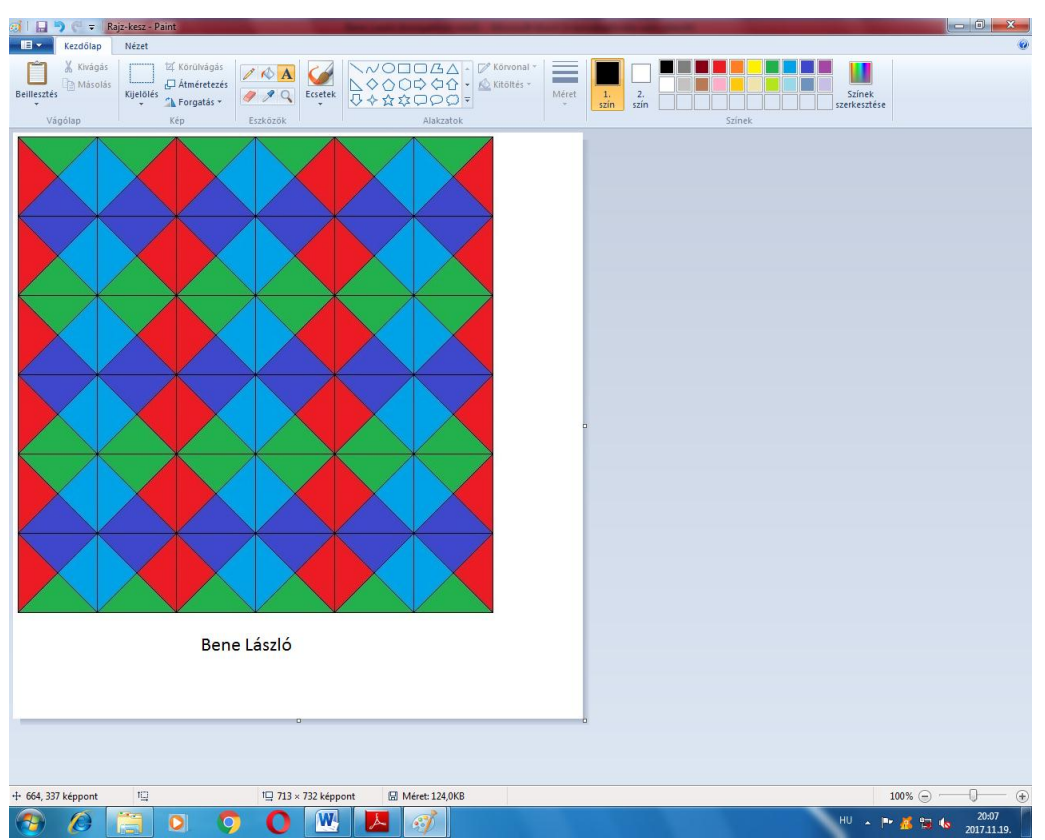

-A végeredményt mentsük a saját mappánkba negyzetek néven:

- **4. Összefoglalás, ellenőrzés:** Miről tanultunk a mai órán? A kész rajzok ellenőrzése. (**3 perc)**
- **5. Értékelés:** A legjobban sikerült ábrákat kivetítjük és jutalmazzuk. (**3 perc)**
- **6. Házi feladat felhagyása:** Készíts egy rajzot a Paint-be másolás, elforgatás és tükrözés segítségével.

### **Felmérő**

V. osztály

Minden feladat kötelező. Hivatalból jár 10 pont.

Munkaidő: 30 perc

#### **30p I. RÉSZ Válaszd ki a helyes választ! Csak egy helyes válasz van!**

5p 1. Válaszd, ki melyik segédbillentyűt kell nyomva tartani, ha kört szeretnénk rajzolni.

a) ALT b) SHIFT b) CTRL

5p 2. Egy rajz a Paint-ben a következő fájltípusba menthető:

a) BMP b) DOCX c) EXE

3. Az **A** oszlop minden betűjéhez társítsd a **B** oszlop valamely számát úgy, hogy igaz kijelentést kapjunk:

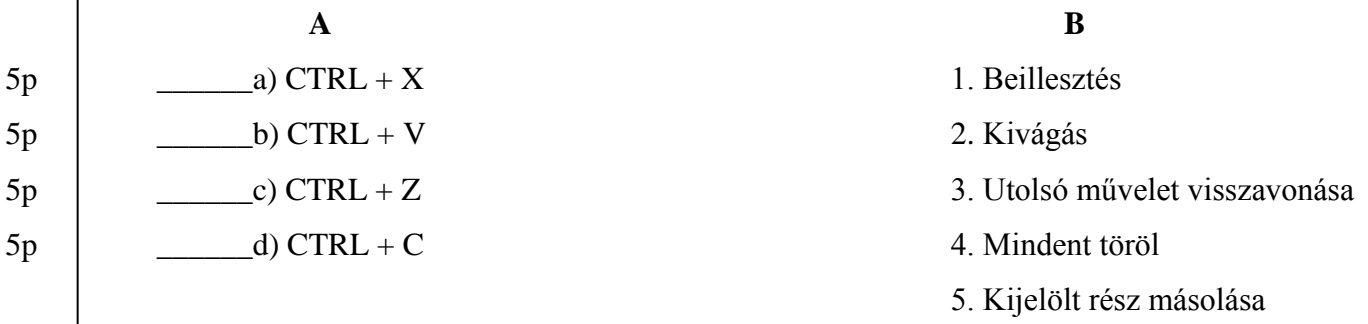

#### **60p II. RÉSZ A Paint rajzoló programban készítsd el a következőket:**

Rajzolj ismert mértani alakzatokat, majd számozd meg 1-től kezdve őket. A páratlan számoknál zöld kitöltő színt használj és a kerete piros legyen. A párosoknál fordítva. A rajzodat mentsd a saját mappádba Mertani\_alakzatok néven.

## **Javítókulcs**

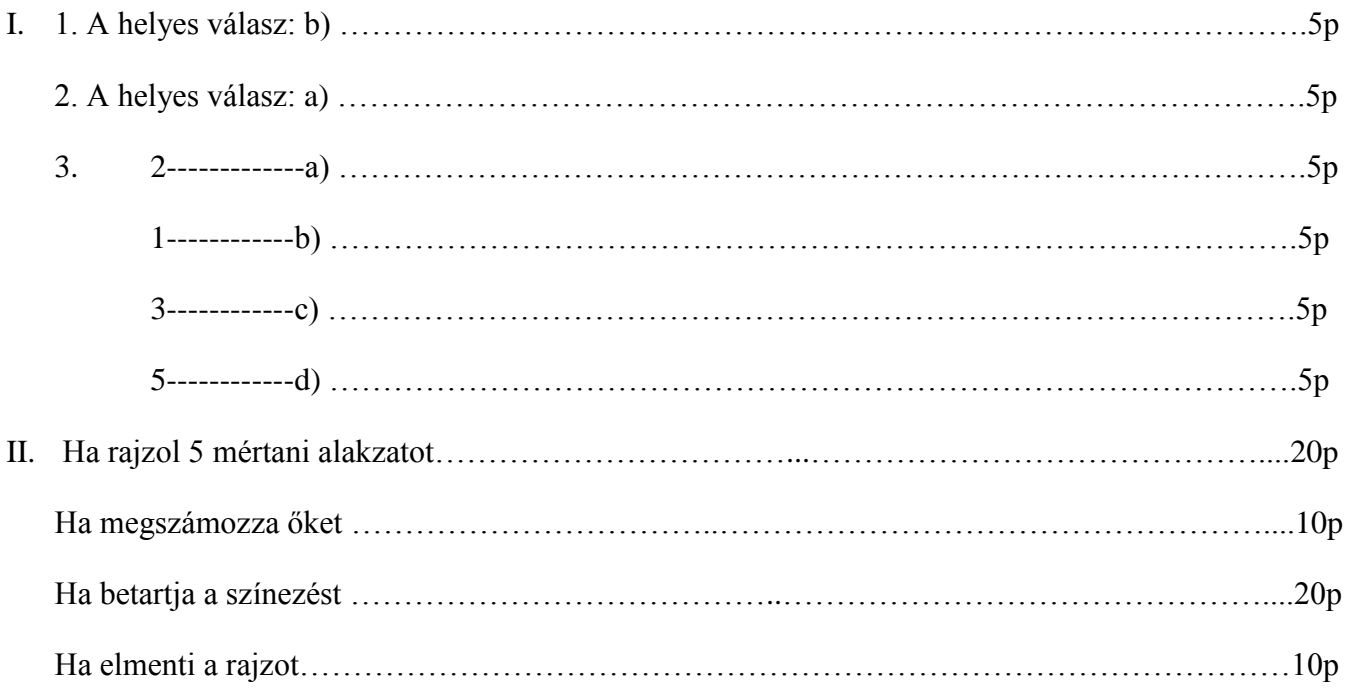